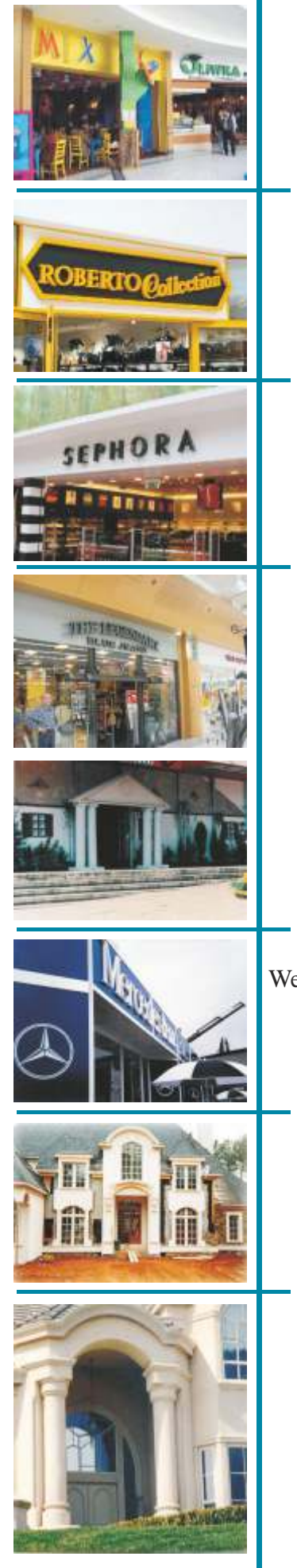

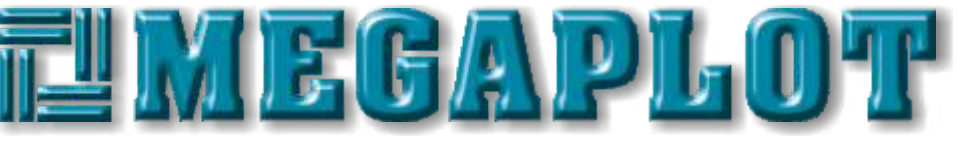

**FOAM CUTTERS & ROUTER TABLES PRODUCER**

Bedienungsanleitung der thermischen Plotter MEGABLOCK und des Programms

**iXshaper**

## **ACHTUNG!**

Die vorliegende Bedienungsanleitung betrifft die thermischen Plotter mit vollständigen Ausstattung, die von unserer Firma produziert wird. Wenn dein Gerät keine Drehbank, keinen Drehtisch oder Werkzeuge des Formdrahtes, wir bieten Dich, lass die diese Sachen betreffenden Seiten aus.

Wir laden Euch zum faszinierenden Ausschneiden im Styropor ein. Eures Gerät gibt Euch viele Jahre der Arbeit ohne schwierigen Reparaturen.

Die richtige Montage/Einstellung und Kalibrierung sind die Grundsachen, die über langes und genaues Ausschneiden entscheiden. Unsere Vertragshändler bieten Euch diesen Dienst, weil wir wissen, dass Ihr die Genauigkeit und Qualität erwartet, die jede von unseren professionellen Geräten hat.

Wenn Ihr diese Maschine in der Umgebung benutzt wird, wo Staub vorkommt, soll sie oft gereinigt werden. Das verursacht, dass Lager und Servomotoren mit höchster Effizienz arbeiten werden.

Die in der Bedienungsanleitung dargestellten Musterformen sind als erste Anweisung betrachtet, die die richtigen Schritte beim Ausschneiden beibringen. Die Reihenfolge der Schritte ist am wichtigsten, unabhängig von der ausgeschnittenen Form.

Wenn das graphische Programm für Euch neu ist, wir raten euch, einen Bedienungskurs dieses Programmes zu besuchen.

Mehrheit der Probleme während der Benutzung des computergesteuerten Geräts ergibt sich aus Fehler des Benutzers. Er vergisst z.B. welche Schritte am ersten gemacht werden sollen. Dieses Problem betrifft die Mehrheit der Programme. Wir bemühen uns, die Schritte so zu seigen, wie sie ausgefüllt werden sollen.

## **Schritte, die zum Ausschneiden vorliegender Formen notwendig sind, werden auf diesen Seiten detailliert beschrieben.**

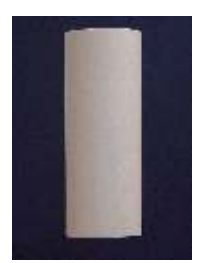

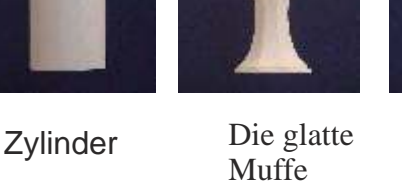

Die spiralförmige des Muffe

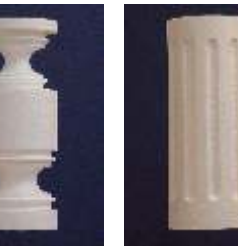

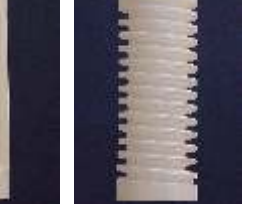

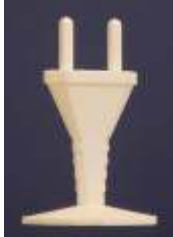

Die Säule Die Riffelsäule Schraube Stecker

Ausschneidens

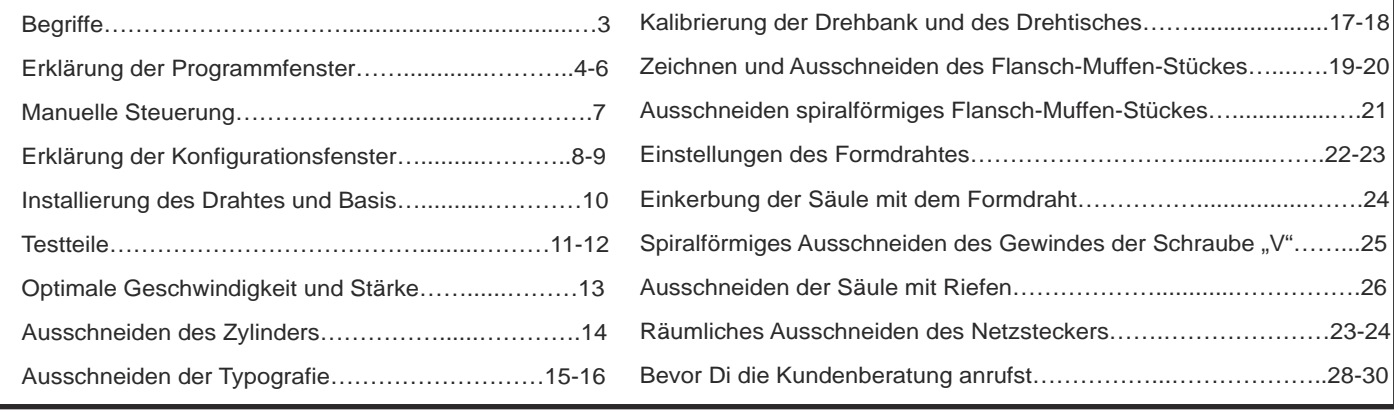

**Bevor Du anfingst, lies die vorliegende Liste von Begriffen und Parametern.**

Unabhängig davon, ob du mit dem Plotter oder mit dem graphischen Programm abreitest, gibt es zwei gemeinsamen Achsen für Mehrheit der Geräte und Programme: Achse "X" und Achse "Y". Achse "X" ist waagerecht und Achse "Y" ist senkrecht.

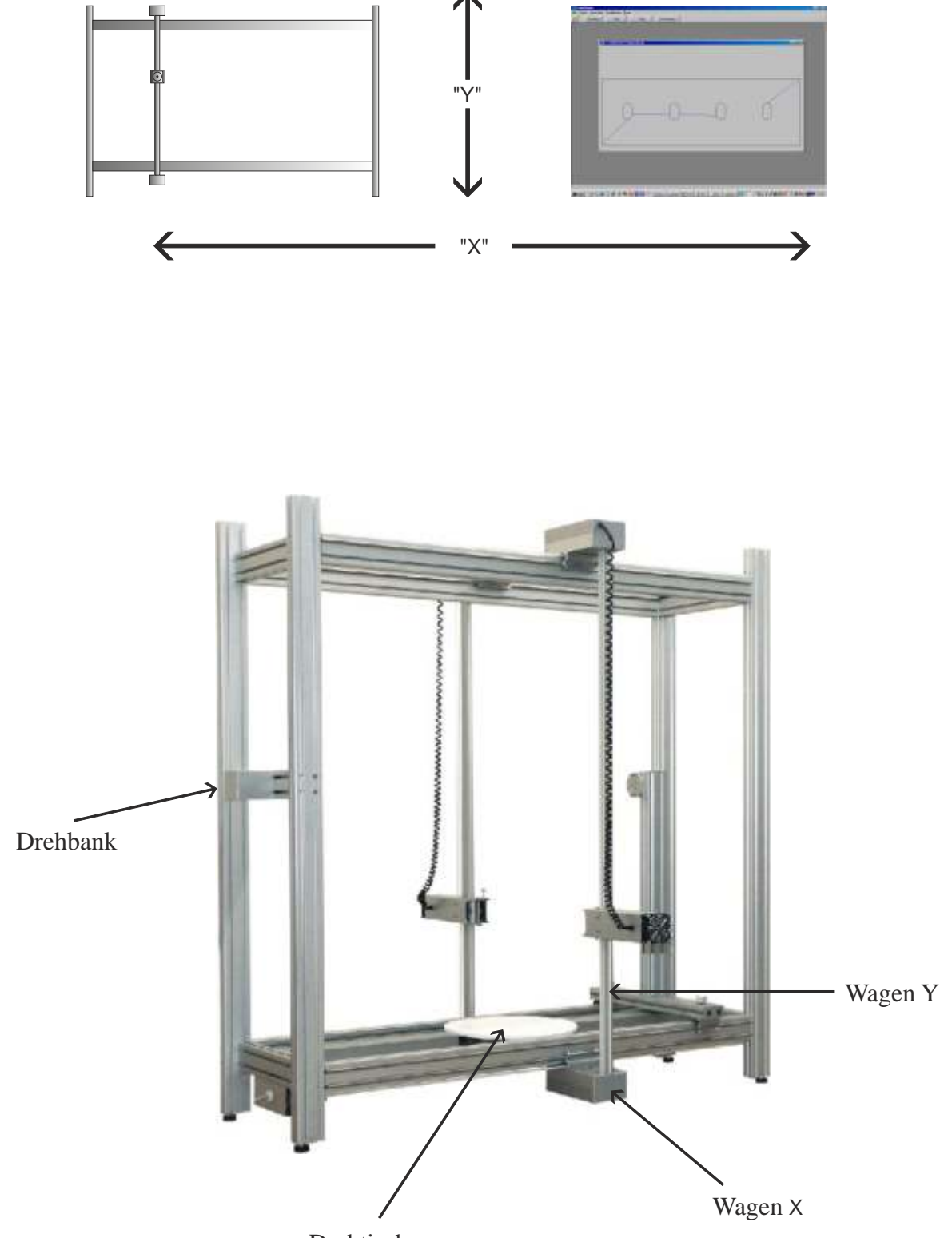

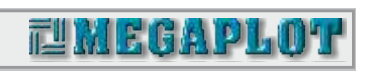

Das ist ein Fenster, das erscheint, wenn Du das Programm FoamShaper eröffnest.

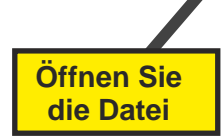

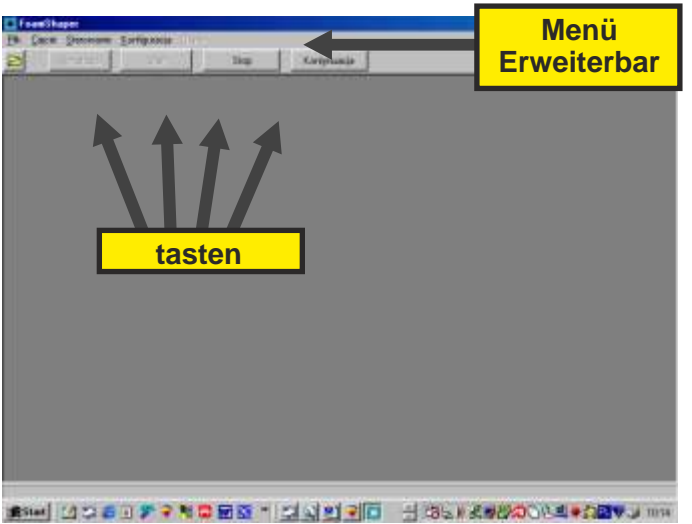

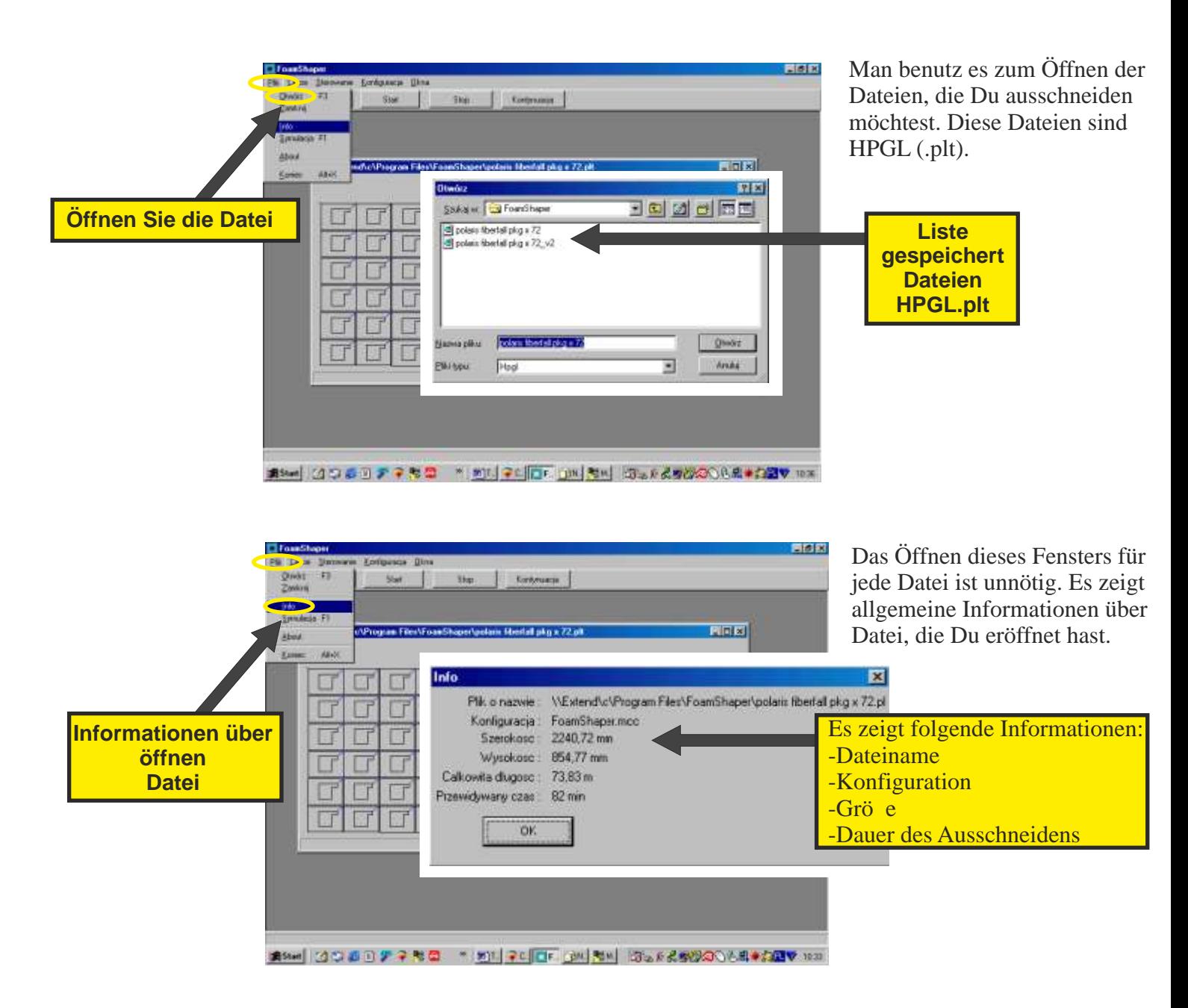

FoamSha

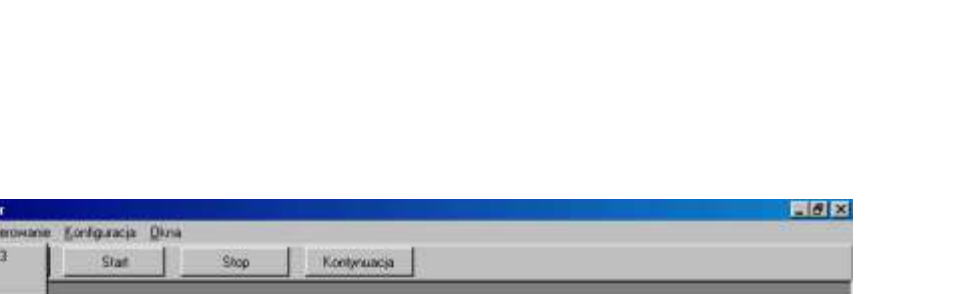

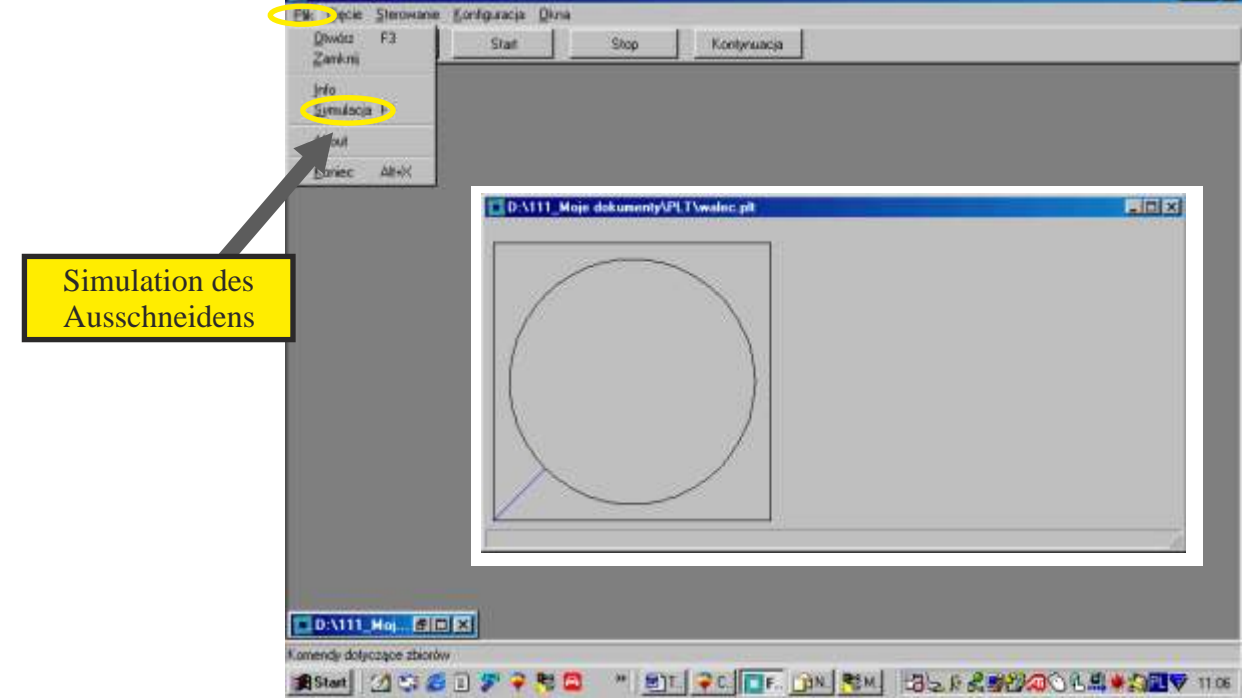

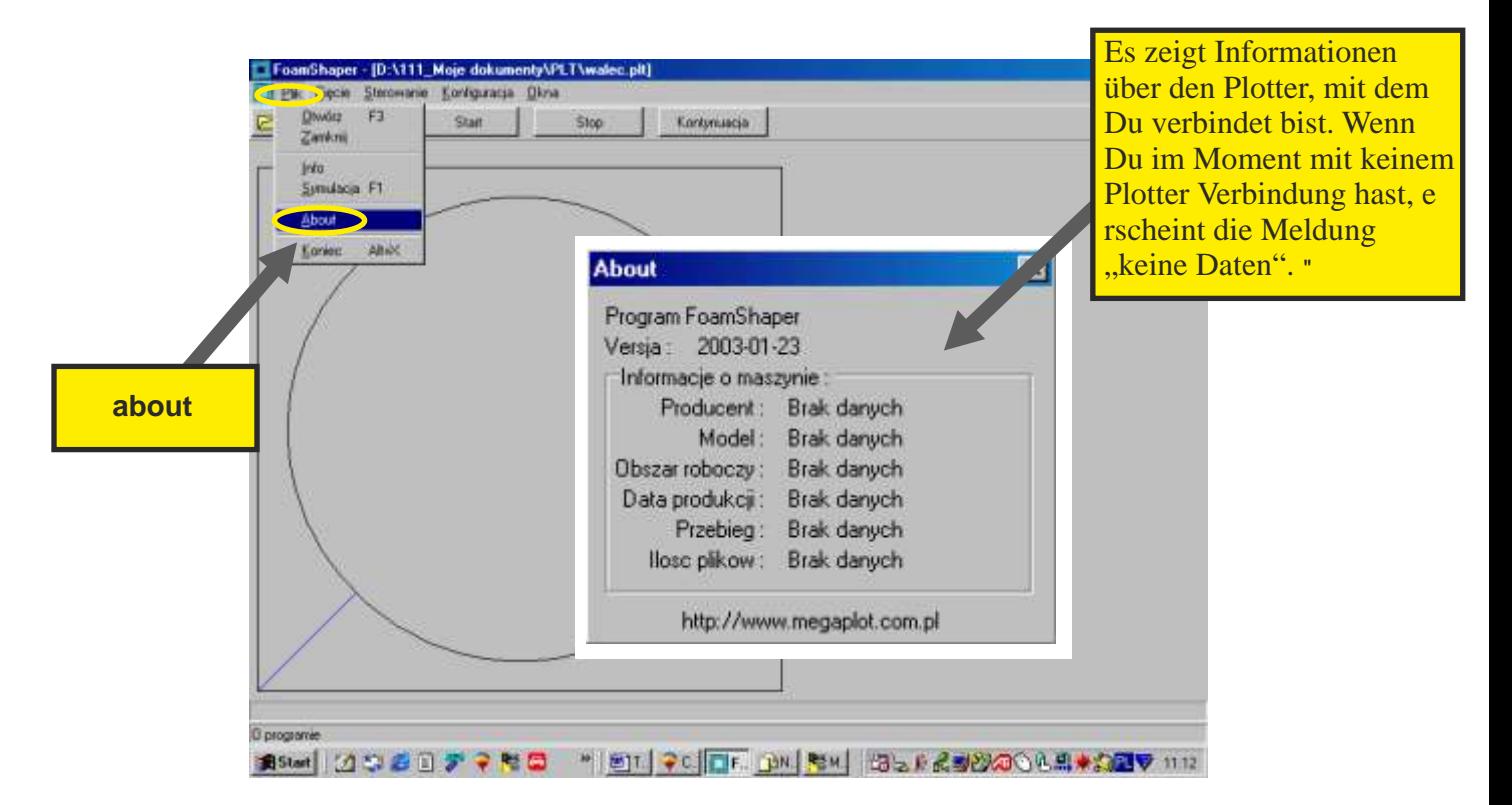

Das Öffnen dieses Fensters ist unnötig, es zeigt allgemeine Informationen über Maschine, mit der du verbindet bist.

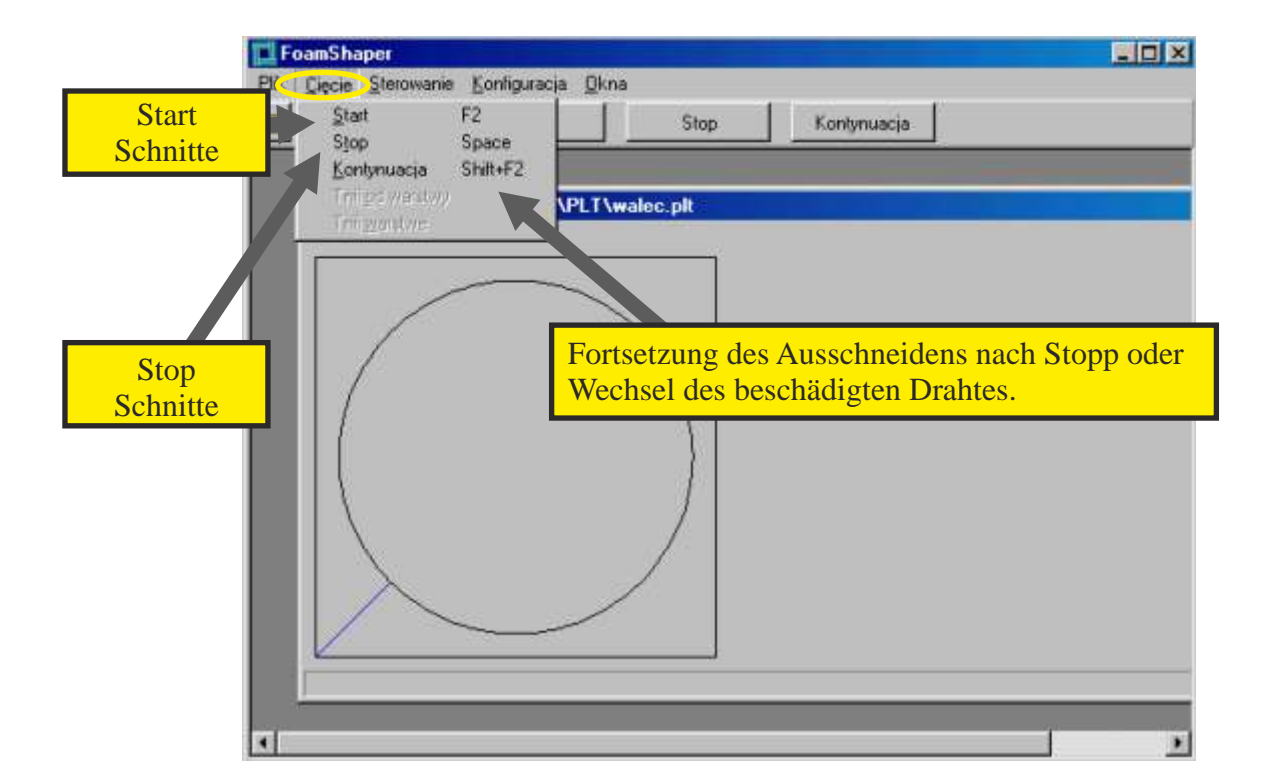

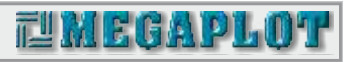

Du kannst manuell den Plotter steuern, wenn du die Kontrollpaneele (F5) eröffnest. Sowohl die Pfeile auf der Tastatur als auch Pfeile auf Kontrollpaneele steuern die Richtung des Drahtes.

Geschwindigkeit – lässt Dir die Geschwindigkeit des Ausschneidens manuell wechseln. Das annulliert die bisherigen Einstellungen der Konfiguration des Ausschneidens. Das hat jedoch keine Einfluss auf die anderen gespeicherten Einstellungen.

Stärke – lässt Dir die Temperatur des Ausschneidens manuell wechseln. Das annulliert die bisherigen Einstellungen der Konfiguration des Ausschneidens. Das hat jedoch keine Einfluss auf die anderen gespeicherten Einstellungen.

d ass die Wagen sich in der Position 0.0 befinden. Diese Position ist deshalb wichtig, weil sie die alten Basis – das ist die folgende Position X=0 & Y=0 & Z=0 (wenn du diese Option wählst). Das verursacht, nformationen aus dem Treiber löscht und aus dem Computer und ermöglicht den neuen Start.

Verschieb o - "zum Daten der Maschine": Draht des Plotters befindet sich in eingestellten Daten X und Y.

"um die genannten Daten": Draht des Plotters verschiebt sich in alle Achsen, auf

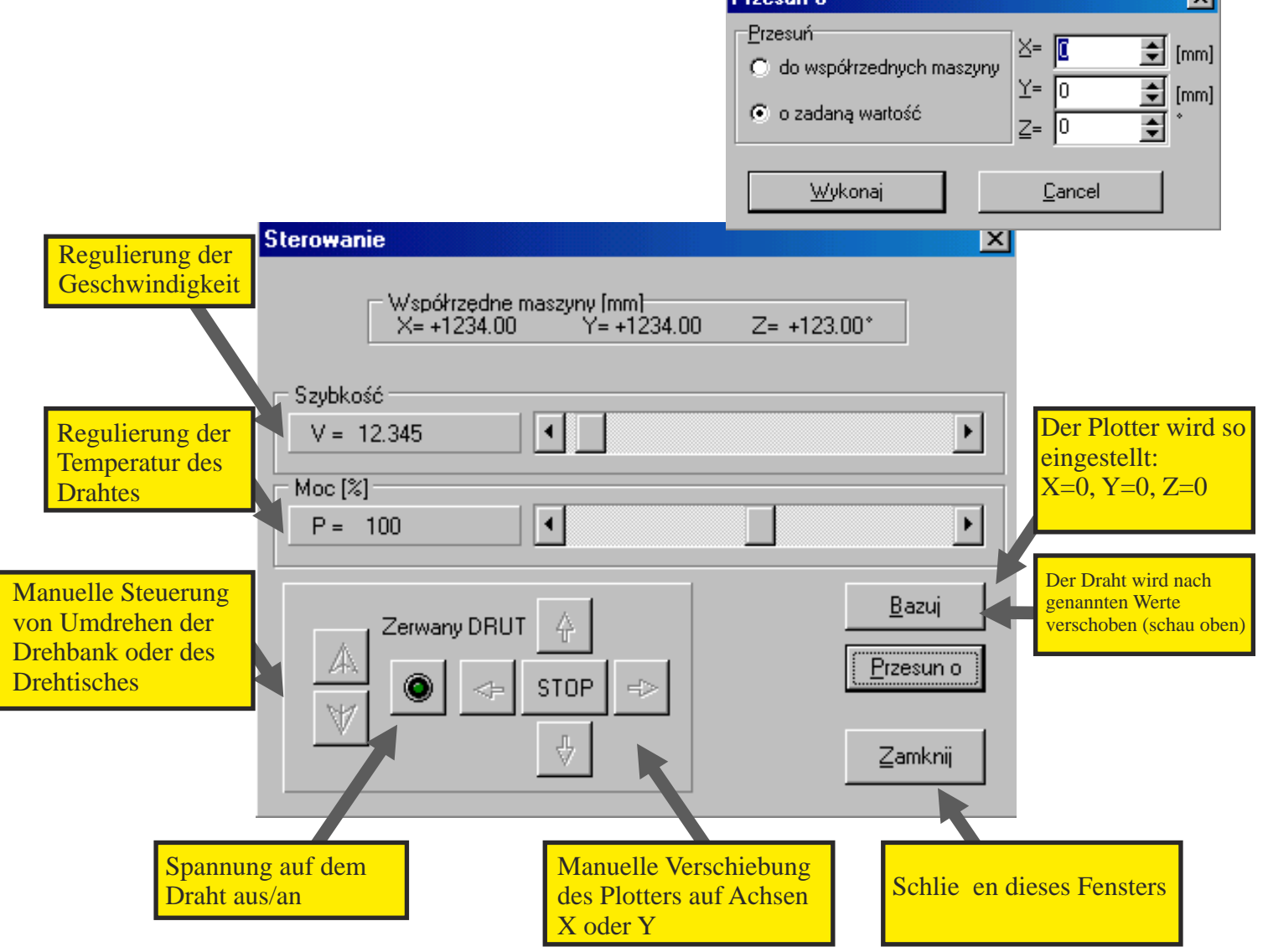

स्त्र

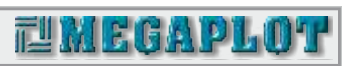

## Konfiguration – Einstellung der Arbeitsparameter

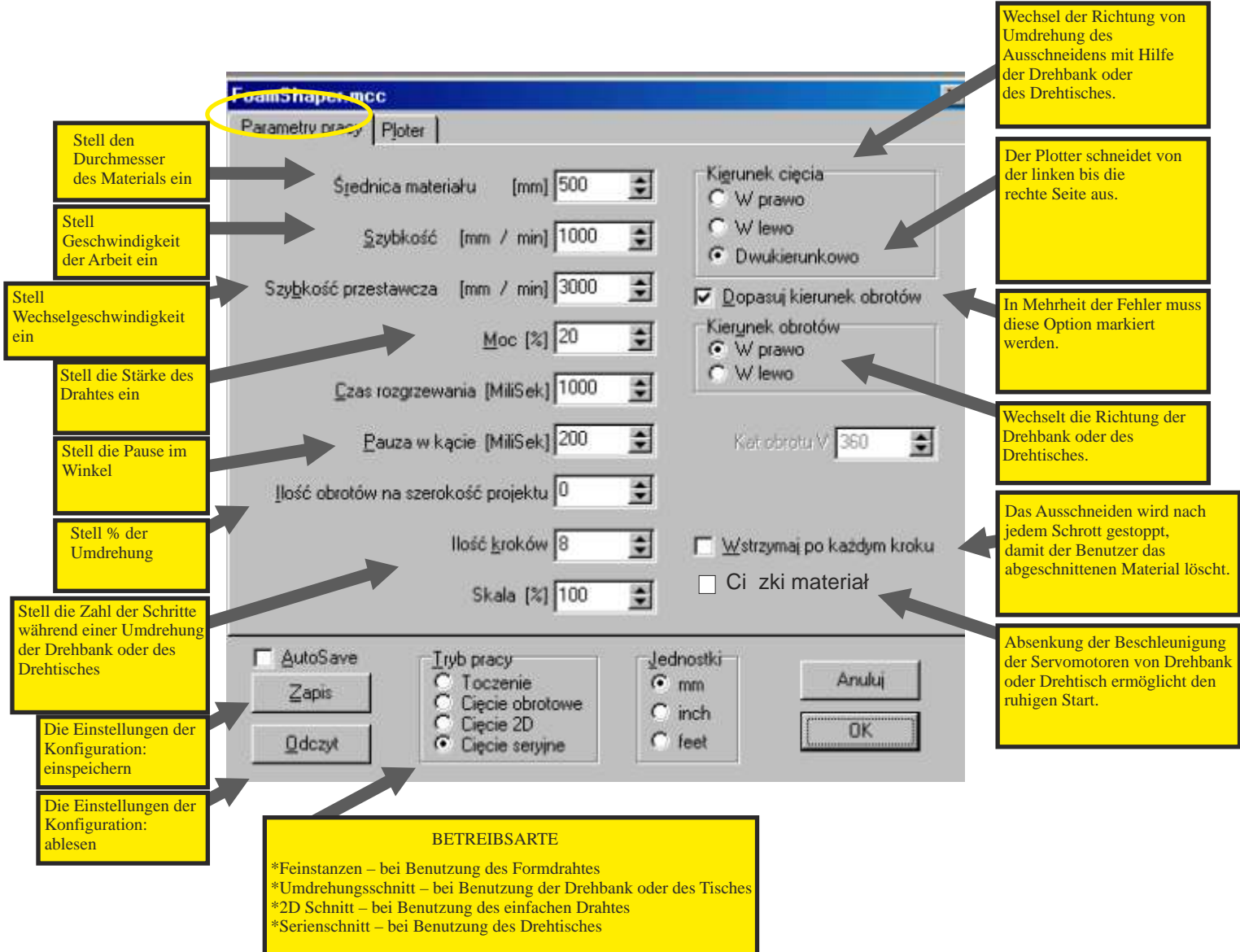

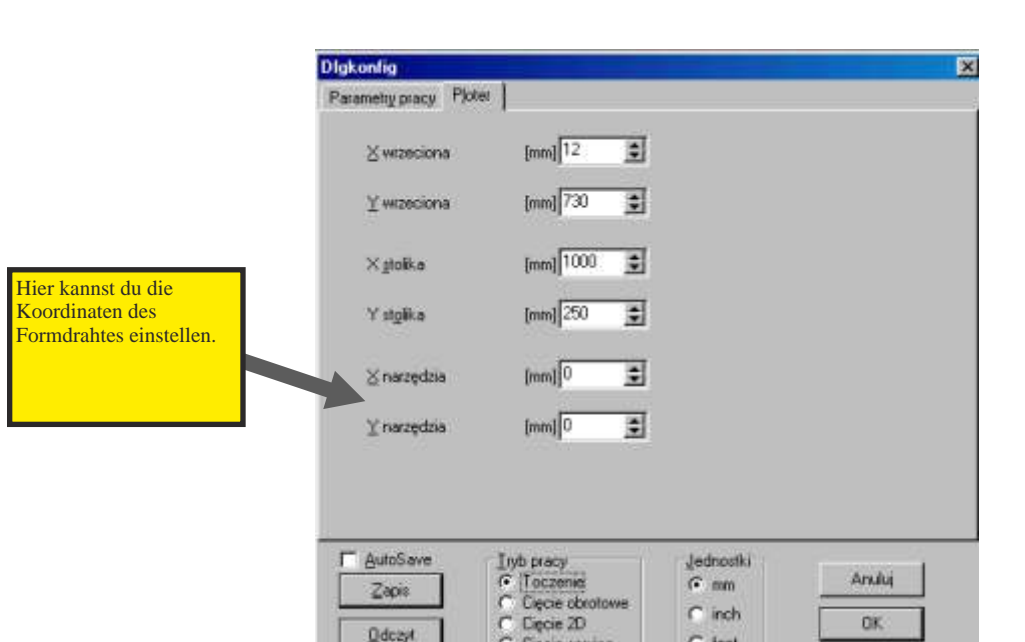

C Ciecie seryine

ċ

feet

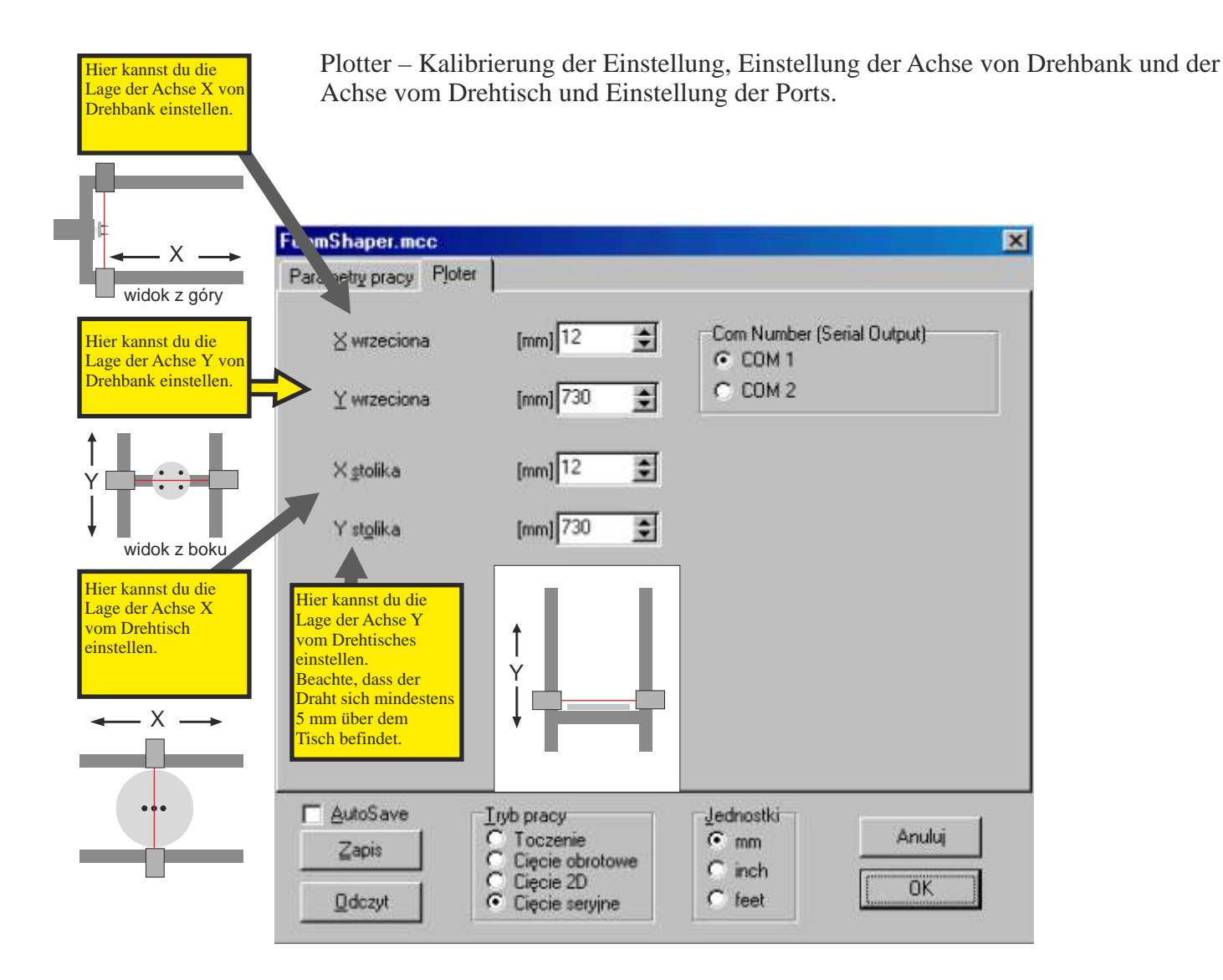

**Odcay** 

# **NEGAPLOT**

09

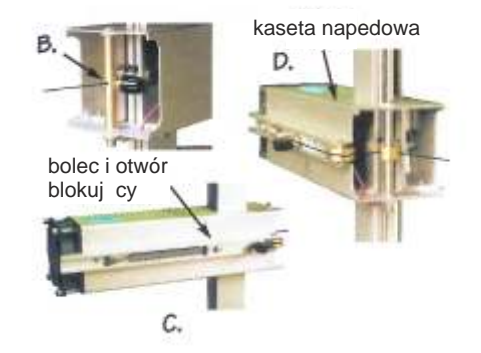

#### *ACHTUNG !*

Die Wagen und Kassetten sollen nie verschieben werden, wenn der Treiber eingeschaltet ist. Das kann zur Beschädigung der Servomotoren führen. Das manuelle Verschieben, wenn der Treiber eingeschaltet ist, muss man auch vorsichtig machen.

#### Plotter mit einem Draht.

A. Heb den Draht/Antriebskassette der Achse Y von der manuellen Steuerung bis die Höhe/Stufe, die für die richtige Montage des Drahtes geeignet ist. Du sollst es überprüfen, ob die beiden Kassetten sich auf der gleichen Stufe/Höhe befinden.

B. Befestige jetzt das Ende des Drahtes, indem du die schwarze Kugel lockerst und dann schieb den Draht hinein und dreh die Kugel zu.

C. Schliess den Spanner, indem du ihn rechts schiebst. Gleichzeitig sollst du auf den Bolzen drücken, bis er sich in dem Loch befindet.

D. Jetzt sollst du den Schneidedraht neben die Messingblöcke. Du sollst die schwarze Kugel lockern und den Draht um die Säule herum befestigen. Am Ende muss man die Kugel zuschrauben. Dann sollst du den Spannerschloss drosseln. Jetzt hat der Draht die richtige Zugspannung.

E. Schieb beide Kassetten unten, bis Ende der Achse Y.

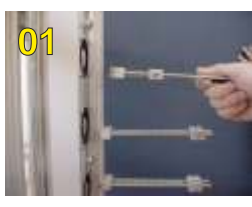

Auf der Antriebsleiste sollst du den Spanner des Drahtes montieren, der die Spannungsfeder hat.

### Plotter mit mehr Drähten

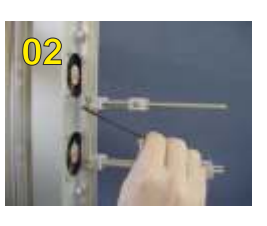

Man soll ihn leicht umdrehen mit Hilfe des Inbusschlüssels.

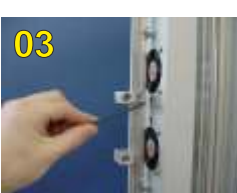

Auf der Antriebsleiste auf der Rückseite der Maschine soll man den Befestigungswürfel montieren und ihn leicht zuschrauben.

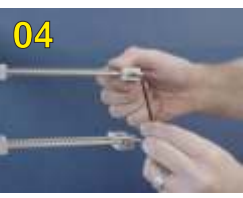

Die Spannungsfeder I soll gespannt werden – mit Hilfe des Inbusschlüssels sollst du sie in die gewählte Lage blockieren.

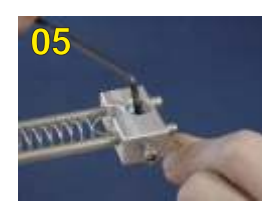

**07**

Fuhr den Draht ins Loch im Würfel I ein und befestigen ihn mit Schraube.

Du sollst die Spannungsfeder lockern.

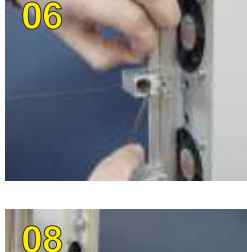

Fuhr den Draht in den zweiten Befestigungswürfel

I ein und befestige ihn mit Schraube.

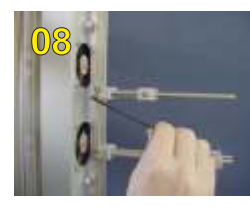

Nach allen oben genannten Tätigkeiten mit allen Drähten sollst du den Spanner fester zudrehen. Die Drähte sind für die Benutzung fertig.

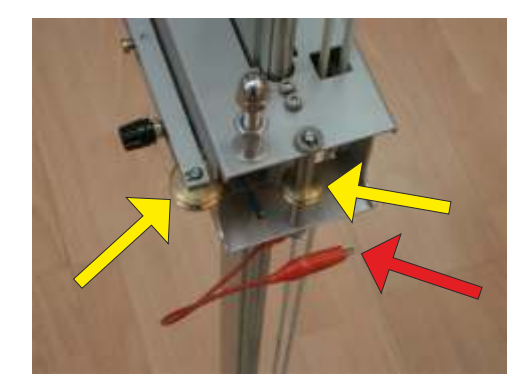

#### Titandraht

Bei allen von uns hergestellten Plottern kann man den Titandraht verwenden. Seine gro e Resistenz gegen Dehnen lässt die Benutzung von den stärksten Spannungsfedern. Das verursacht, dass man mit höheren Geschwindigkeiten (um 70-90%) ausschneiden kann, als bei normalen Maschinen, die mit Nickel-Chrom-Draht ausgestattet sind.

Um die richtige Arbeit zu versichern, soll man die Spannung zum Draht direkt mit der zusätzlichen Leitung (rote Pfeile).

Wenn es an die zusätzliche Leitung fehlt, kann es zum Brechen des Drahtes kommen (auf Plätze mit gelben Pfeilen).

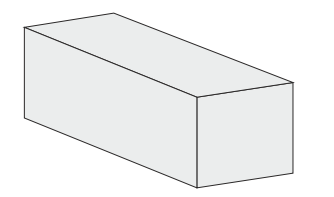

1.Dichte des Styropors

Das Styropor wird mit verschiedenen Dichten hergestellt – 15, 20, 30 40 kg/m3 usw. Du sollst vier wichtige Einstellungen kennenlernen, bevor du mit dem Ausschneiden beginnst. Du machst das mit dem gleichen Styropor, aus dem du später ausschneiden wirst (es geht um seine Dichte und Grö e).

### Vier Hauptparameter beim Ausschneiden des Styropors:

A. Geschwindigkeit – Geschwindigkeit und Temperatur sind von sich abhängig. Je höhere Geschwindigkeit, desto höhere Temperatur.

B. Temperatur des Drahtes – je höhere Temperatur, desto höhere Geschwindigkeit. Es gibt aber die Grenze der Temperatur. Zu höhe Temperatur kann das Leben des Drahtes verkürzen und kann seine Oxidation verursachen.

C. Pause im Winkel – sie soll immer bei Erwärmung des Drahtes berücksichtigt (besonders wenn der Draht sich im Styropor befindet). Es gibt die Zeit, um der Draht die Servomotoren erreichen kann. Dann diesem Parameter bist du sicher, dass alle Ecken gut gemacht werden.

D. Spannung des Drahtes – Spannung des Drahtes soll immer gleich sein. Verlängerung des Drahtes, die von Erwärmung verursacht wird, kann die Ungenauigkeiten beim Ausschneiden verursachen. Du sollst die Spannung deines Drahtes korrigieren.

*2.* Schneidetest

Mit Hilfe der manuellen Steuerung (F5) sollst du folgende Parameter einstellen: Geschwindigkeit – 250 mm/min Stärke –  $45\%$ 

**ACHTUNG !**

Man muss beachten, dass Dicken und Dichte des Styropors zwei wichtigsten Einstellungen sind, die auf die anderen Einstellungen den Einfluss haben. Wenn du die Tests machst, um die Stärke, Geschwindigkeit und Pause im Winkel zu bezeichnen,

 ACHTUNG: Die oben genannten Parameter sind nur Musterparameter. Wir geben sie an, damit du mit etwas anfangen kannst. Die richtigen Ergebnisse dieses Tests können vielleicht andere Parameter brauchen (+ oder -).

sollst du sie mit demselben Styropor machen,

das du zum Ausschneiden deines Entwurfes benutzen wirst.

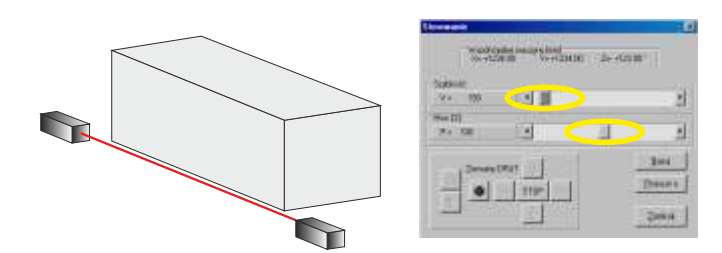

1.Stell das Styropor neben dem Draht mit Entfernung von 4 mm.

 $\mathcal{D}$ 

3 Um zu schneiden, brauchst du die Pfeile "unten" zu benutzen. Wenn du mit der Qualität des Schneidens zufrieden bist, sollst du das Fenster "Konfiguration" eröffnen und sie Parameter speichern. Wenn nicht, sollst du die Tests mit anderen Parametern wiederholen.

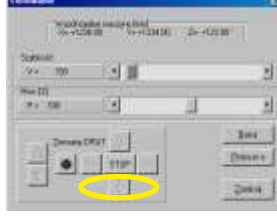

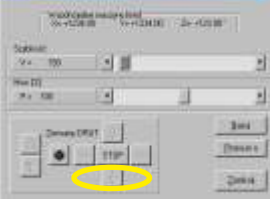

G

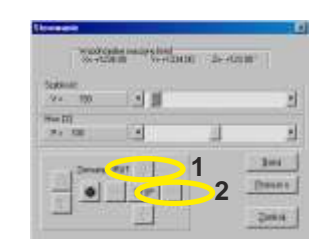

2.Schieb den Draht über die obere Kante des Materials (1), und dann nach links über das Material (2).

Wenn die die glatte Oberfläche bekommen möchtest, auf der keine Spuren vom Draht zu sehen werden: du sollst deine Einstellungen schrittweise wechseln. Zu schnelles Ausschneiden kann zur Beschädigung des Drahtes führen. Zu langsames – kann zum Durchbrennen führen. Du sollst die richtigen Einstellungen in der

Konfiguration in "Parameter der Arbeit" speiche 250 45 Ξ Ξ я **ACCESSIN** materia<br>Diaki  $B = N\sqrt{m}$ E

4

- A. Geschwindigkeit – Geschwindigkeit und Temperatur sind von sich abhängig. Je höhere Geschwindigkeit, desto höhere Temperatur.
- B. Temperatur des Drahtes – je höhere Temperatur, desto höhere Geschwindigkeit. Es gibt aber die Grenze der Temperatur. Zu höhe Temperatur kann das Leben des Drahtes verkürzen und kann seine Oxidation verursachen.
- C. Pause im Winkel – sie soll immer bei Erwärmung des Drahtes berücksichtigt (besonders wenn der Draht sich im Styropor befindet). Es gibt die Zeit, um der Draht die Servomotoren erreichen kann. Dann diesem Parameter bist du sicher, dass alle Ecken gut gemacht werden.
- D. Spannung des Drahtes – Spannung des Drahtes soll immer gleich sein. Verlängerung des Drahtes, die von Erwärmung verursacht wird, kann die Ungenauigkeiten beim Ausschneiden verursachen. Du sollst die Spannung deines Drahtes korrigieren.

#### Richtung des Verschiebens von Draht

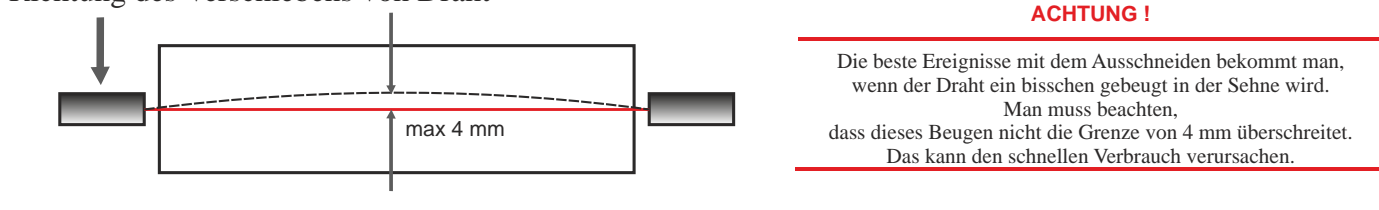

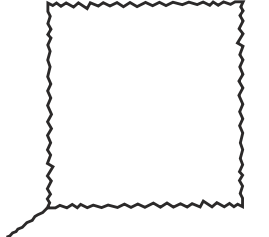

Nachteil: gezackte Schneidelinie

Rat: man soll die Temperatur verkleinert oder die Geschwindigkeit vergrö ert.

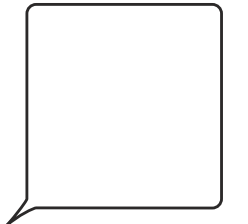

Nachteil: runde Ecken. Die Linie des Eingangs vom Draht ist nicht die gleiche, wie diese des Ausgangs.

Rat: die Pause im Winkeln soll vergrö ert werden, die Geschwindigkeit soll verkleinert oder die Temperatur vergrö ern werden.

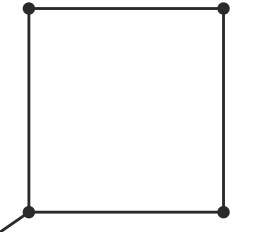

Nachteil: verschmorene Ecken

Rat: die Pause im Winkel soll verkleinert werden.

## Wie soll man die optimale Geschwindigkeit und Stärke des Drahtes einstellen?

Geschwindigkeit und Stärke sind zwei wichtigsten Parameter, die für die Qualität des Ausschneidens verantwortlich sind. Um sie optimal einzustellen, sollst du die unten genannten Schritte machen:

1.Du sollst zum Plotter einen neuen Draht montieren, ohne Wechseln der Spannung.

2.Du sollst das Fenster "manuelle Steuerung" öffnen, stell "Stärke" auf 30 % (A) ein. Schalte den Stütztdraht (B) ein. Dann sollst du "Stärke" (C) sehr langsam vergrö ern, bis du bemerkst, dass die Spannfeder sich zu verkürzen beginnt. "Stärke" soll nur bis zum Moment vergrö ert werden, bis der Draht die maximale Länge von 10 mm bei Maschinen mit Länge des Drahtes von 1300 mm, oder bis 20 mm in den Maschinen mit Länge des Drahtes bis 2500 mm (D) erreicht. Wenn du diese Werte überschreittest, kommt es zur dauerhaften Beschädigung des Drahtes und die Feder konnte nicht mehr die Streckung des Drahtes kompensieren.

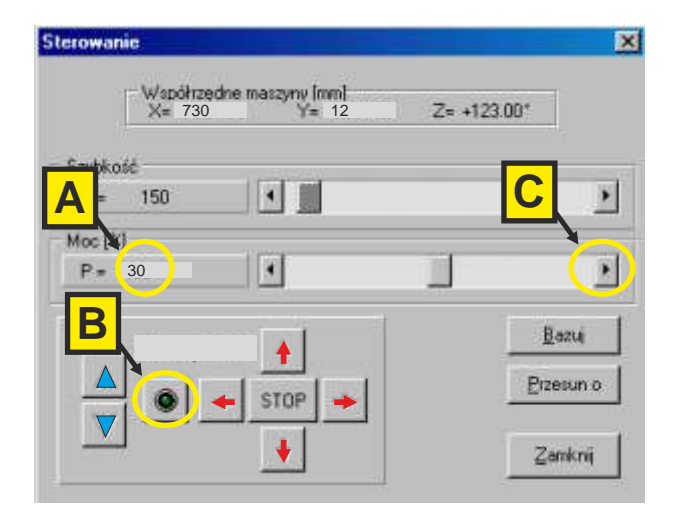

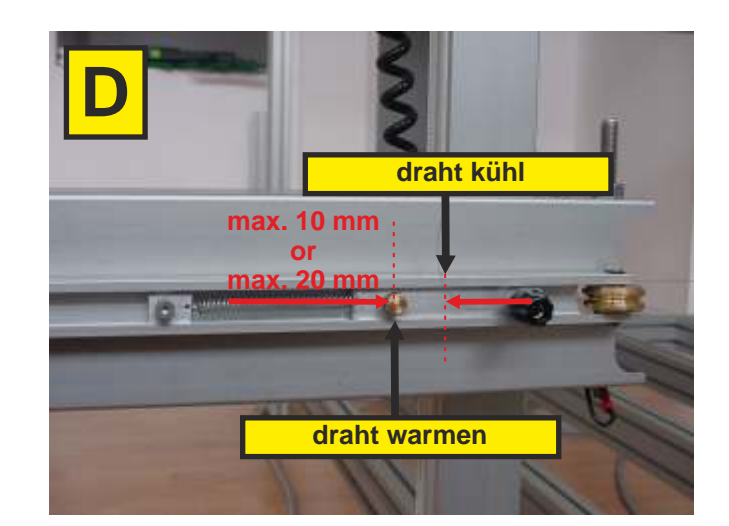

3.Bring zur Maschine Block aus Material, das du bearbeiten möchtest.

4.Stell die "Stärke" nach Bemessung aus dem Punkt 2 (E). (lass dich nicht unter genannte Zahl beeinflussen).

5.Stell die Geschwindigkeit auf 20 mm/min ein (F).

6.Stell den Draht in solcher Position wie auf dem Bild ein (G).

7.Schalte den Vorschub des Drahtes unten ein (H), und vergrö ere langsam die Geschwindigkeit bis der Draht gebeugt in der Sehne ist (wie auf dem Bild)

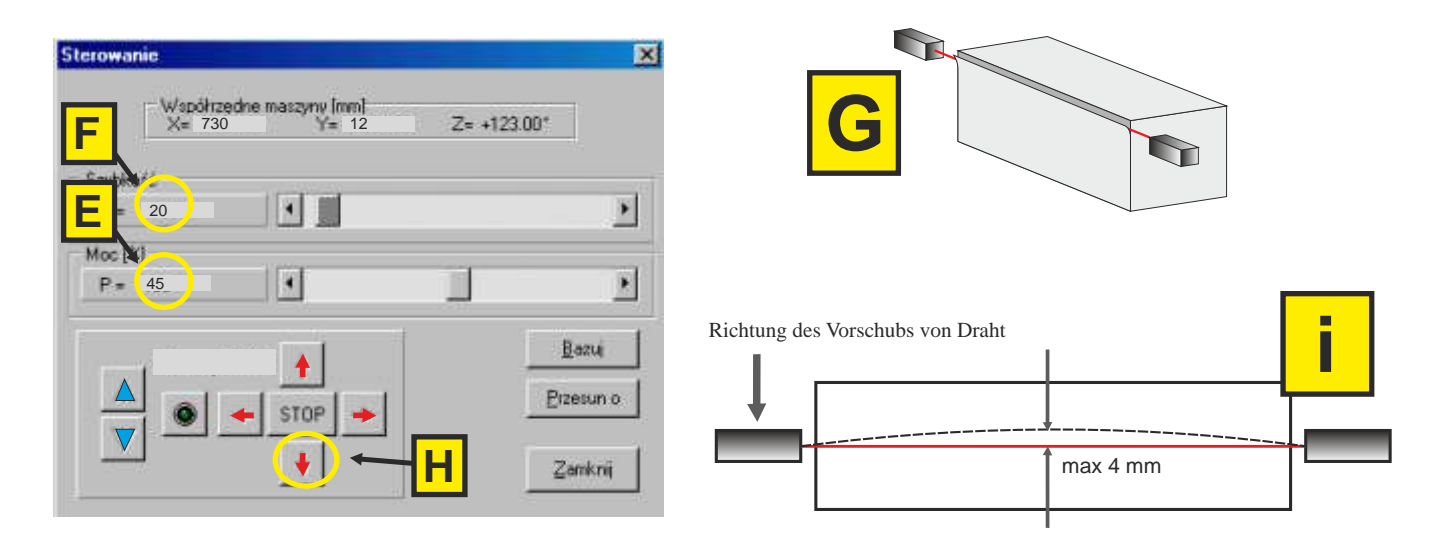

Diese Parameter (Geschwindigkeit, Stärke) sollen gespeichert werden. Gleichzeitig kannst du auch "Pause im Winkel" einstellen. Die optimale Grö e beträgt 200.

- A.Zeichne die Form mit Hilfe von Corel. Zeichne den Kreis mit Durchschnitt von 200 mm. Dann stell in als HPGL.plt Datei unter den Namen "Zylinder.plt" im Kataloge FoamShaper ein.
- B.Du sollst dann die Konfiguration öffnen. Stell die Parameter der Arbeit wie auf dem Bild B ein. Du sollst einstellen: Antrieb der Arbeit 2D, Temperatur, Geschwindigkeit, Pause im Winkel. Diese Parameter sollen unter den gewählten Namen behalten werden.
- C.Du sollst die Datei: Zylinder.plt (F3) öffnen. Dann schalte "Start" (F2) ein. Vor Beginn des Schneidens stellt das Programm die Frage, ob es Umgebungsrahmen ausschneiden soll. Wähle: ja oder nein.

![](_page_13_Picture_4.jpeg)

![](_page_13_Picture_5.jpeg)

![](_page_13_Picture_6.jpeg)

![](_page_13_Figure_7.jpeg)

- A. Zeichne die Buchstaben mit Hilfe von Corel. Zeichne den Kreis mit Durchschnitt von 200 mm. Dann stell in als HPGL.plt Datei unter den Namen "Zylinder.plt" im Kataloge FoamShaper ein.
- B. Du sollst dann die Konfiguration öffnen. Stell die Parameter der Arbeit wie auf dem Bild B ein. Du sollst einstellen: Antrieb der Arbeit 2D, Temperatur, Geschwindigkeit, Pause im Winkel. Diese Parameter sollen unter den gewählten Namen behalten werden.
- C. Du sollst die Datei letter.plt (F3) öffnen und dann "Start". Vor Beginn des Schneidens stellt das Programm die Frage, ob es Umgebungsrahmen ausschneiden soll. Wähle: ja oder nein.

![](_page_14_Picture_4.jpeg)

Trag die Buchstaben in Corel ein. Dann sollst du die Datei exportieren.

![](_page_14_Picture_6.jpeg)

Simulacio

**FIGATILE** 

Dann sollst du die Datei im Programm iXshaper öffnen. Wenn du das bemerkt hast, hat das Programm Umgebungsrahmen automatisch zugegeben.

Kontinuacia

![](_page_14_Picture_8.jpeg)

![](_page_14_Picture_9.jpeg)

![](_page_14_Picture_10.jpeg)

Um die Buchstaben herum sollst du den Rahmen mit irgendwelchen Grö en zeichnen. Dann sollst du diene Dateien exportieren.

![](_page_14_Picture_125.jpeg)

Du sollst die Datei im Programm FoamShaper öffnen. Wie du es bemerkt hast, hat das Programm deinen Rahmen nicht zugegeben. Diese von dir gezeichnete scheint gut zu sein.

![](_page_14_Picture_14.jpeg)

![](_page_14_Picture_126.jpeg)

ini xi

Wenn du es nicht willst, dass das

![](_page_15_Picture_3.jpeg)

Ausschneiden in dem von dir genannten Platz beginnt, trag diene eigene Eingangslinie im linken, unteren Ecke. Achtung! Immer vor dieser Tätigkeit sollst du alle Elemente auf "schief" wechseln und in Corel eine Option einschalten: "zieh zur Objekte".

![](_page_15_Picture_5.jpeg)

![](_page_15_Picture_6.jpeg)

Wenn du auf die automatische Verbindung der Elemente im Programm verzichten möchtest, trag deine Verbindungslinien ein.

Achtung! Immer vor dieser Tätigkeit sollst du alle Elemente auf "schief" wechseln und in Corel eine Option einschalten: "zieh zur Objekte".

![](_page_15_Picture_9.jpeg)

![](_page_15_Picture_10.jpeg)

Wenn du mit Ausschneiden beginnen möchtest, z.B. in der oberen, linken Ecke, trag deine eigene Linie in diese Ecke ein. Achtung! Immer vor dieser Tätigkeit sollst du alle Elemente auf "schief" wechseln und in Corel eine Option einschalten: "zieh zur Objekte".

![](_page_15_Picture_12.jpeg)

![](_page_15_Picture_13.jpeg)

Du sollst die Datei im Programm iXshaper öffnen. Wie du bemerkt hast, hat das Programm seinen eigenen Rahmen nicht zugegeben. Im linken, unteren Ecke der Buchstabe "A" kannst die kurze, blaue Linie bemerken.

![](_page_15_Picture_15.jpeg)

![](_page_15_Figure_16.jpeg)

Du sollst die Datei im Programm iXshaper öffnen. Wie du bemerkt hast, hat das Programm die von dir eingetragene Verbindungslinien berücksichtigt. Es hat automatisch alle O bjekte verbindet, die du nicht verbunden hast.

![](_page_15_Picture_208.jpeg)

![](_page_15_Picture_19.jpeg)

Du sollst die Datei im Programm iXshaper öffnen. Wie du bemerkt hast, hat das Programm den von dir eingetragenen Punkt im linken, oberen Ecke berücksichtigt.

![](_page_15_Picture_21.jpeg)

#### Sterowanie 図 wählen. Plotter geht zu Koordinaten 0,0 **A** in allen Achsen.  $\blacktriangleleft$  $\blacktriangleright$  $V =$ 150 I Moc[%]  $\blacksquare$  $P = 100$ E Bazuj Zerwany DRUT Przesun o STOP 冲 Zamknij

A., Basieren" von Plotter – aus dem Fenster der manuellen Steuerung sollst du "Basieren"

**NEGAPLOT** 

B.Finden der Mitte von Drehbank

Mit Hilfe der manuellen Steuerung sollst du den Draht genau in die Mitte des Antriebs von Drehbank verschieben. Du sollst die Position "Y" der manuellen Steuerung speichern. Dann schiebe den Draht in linke Seite in die Nähe vom Teller der Drehbank. Su sollst die Position "X" auch speichern.

![](_page_16_Picture_5.jpeg)

![](_page_16_Picture_6.jpeg)

![](_page_16_Picture_7.jpeg)

Geh zur Konfiguration (F6) i Lesezeichen "Plotter". Trag in Positionen "X" und "Y" die früher gespeicherten Zahlen.

![](_page_16_Picture_150.jpeg)

-Der Draht

Die Position "X"

STOP

W.

Sterowanie

Sarahki

 $V =$ 

Moc[%]

## 図 der manuellen Steuerung sollst du "Basieren" wählen.<br>
<del>A Plotter geht zu Koordinaten 0,0 in allen Achsen</del>.  $\blacktriangleleft$  $\blacktriangleright$ 150 г  $\blacksquare$  $P = 100$ E Bazuj Zerwany DRUT

Przesun o

Zamknij

A., Basieren" von Plotter – aus dem Fenster

B.Finden der Mitte von Drehtisch

₫

Mit Hilfe der manuellen Steuerung schieb den Draht nach oben auf die Höhe von 20 mm und dann nach rechts direkt in die Mitte des Tellers von Drehtisch. Dann soll man die Positionen "X" und "Y" speichern.

Dann schieb den Draht nach unten auf die Entfernung von 5 mm.

![](_page_17_Picture_6.jpeg)

Blick vom Berg

![](_page_17_Picture_7.jpeg)

![](_page_17_Picture_142.jpeg)

Geh zur Konfiguration (F6) und Lesezeichen "Plotter". Trag in die Positionen "X" und "Y" früher gespeicherten Zahlen.

![](_page_17_Picture_143.jpeg)

A.Zeichne die Form, die du ausschneiden möchtest.

B.Zeichne in der Mitte eine senkrechte Linie (Achse der Umdrehung).

C.Dreh die Form auf eine Seite. Alle Kurven sollen gelöst werden, au er der Linie und Umdrehungsachse.

D.Schick diese Datei als HPGL (.plt)

Du sollst diese Datei in iXshaper öffnen, um die Datei auszuschneiden:

![](_page_18_Figure_7.jpeg)

 C.Alle Kurven sollen gelöst werden, au er der Linie und Umdrehungsachse.

![](_page_18_Figure_9.jpeg)

## **ACHTUNG !**

Um das Ausschneiden zu beginnen, sollst du den Draht in die obere Position in der Achse "Y" schicken. Aus dieser Position beginnt der Plotter das Schneiden. Wenn du möchtest, dass das Ausschneiden von unter beginnt, soll die Umdrehungsachse genau wie auf dem Bild befestigt.

A.Zeichne die Form. B.Zeichne in der Mitte eine senkrechte Linie (Umdrehungslinie)

![](_page_18_Figure_13.jpeg)

 D.Verschieb die Umdrehungslinie nach links, so sie mehr als 20 mm beträgt. Hier kannst du das Bild exportieren.

![](_page_18_Figure_15.jpeg)

![](_page_18_Figure_16.jpeg)

![](_page_18_Picture_18.jpeg)

A.Zeichne die Form – zeichne die Muffe mit Hilfe des Programms Corel Draw oder eines anderen Programmes. Das soll als die Datei HPGL (.plt) gespeichert werden.

B.Jetzt sollst du die Konfiguration öffnen – die Parameter der Arbeit sollen gleich wie auf dem Bild "B" eingestellt werden. Dann soll man den Typ des Schneidens einstellen. Was das bedeutet? Der Zylinder dreht sich nicht um, aber er mach 8 Schnitte oder Schritte in der Achse " $X^{\prime\prime}$ .

C.Jetzt sollst du die Datei mit der Muffe öffnen – (F3). Das Programm soll mit dem Schneiden beginnen. Die Form entsteht jetzt in 12 Schritten. Automatisch werden Schnitte in beide Richtungen gemacht werden, weil du die Option "in beide Richtungen" markiert hast.

Wenn du möchtest, dass Schneiden am Ende jedes Schnittes gestoppt wird, sollst du die Option "anhalten nach jeden Schritt." Das ermöglicht dir, das gleich ausgeschnittene Styropor zu löschen.

![](_page_19_Figure_5.jpeg)

![](_page_19_Figure_6.jpeg)

A.Zeichne die Form – zeichne die Muffe mit Hilfe des Programms Corel Draw oder eines andere Programmes. Diese Datei soll als HPGL (.plt) gespeichert werden.

B.Du sollst die Konfiguration öffnen – stell die Parameter wie auf dem Bild "B" ein. Du sollst den Typ des Schneidens (Umdrehschneiden) einstellen, Geschwindigkeit, Stärke, Pause im Winkel usw. Zahl der Umdrehungen auf die Breite des Bildes: 0,50, Zahl der Schritte: 8. Was das bedeutet? Drehbank macht 50 % der Umdrehungen während eines Schnittes. Zusammen gibt es 8 Schnitte.

C.Du sollst die Datei mit der Muffe (F3) öffnen. Jetzt öffnest du die Datei, die du selbst gemacht hast. In diesem Moment beginnt das Ausschneiden von der Muffe. Jetzt macht die Drehbank die Umdrehung 50 % auf dem Umkreis und insgesamt 8 Schnitte. Automatisch werden 4 Schnitte in jede Richtung gemacht, weil du die Option "anhalten nach jeden Schritt" markiert hast. Wenn du möchtest, dass Ausschneiden am Ende jedes Ausschnittes gestoppt wird, markiere "anhalten nach jedem Schritt.

Das hilft dir das ausgeschnittene Styropor zu löschen. Wenn du die Abfälle während des Ausschnittes löscht, kann es zur Beschädigung der ausgeschnittenen Form führen.

![](_page_20_Figure_5.jpeg)

![](_page_20_Figure_6.jpeg)

![](_page_20_Figure_7.jpeg)

![](_page_20_Picture_9.jpeg)

Es gibt vier Arbeitstypen:

Schnitt 2D – das ist ein normaler und einfacher Schnitt mit Hilfe des gespannten Schneidedrahtes. Ausschneiden in der Achse "X" und "Y".

Umdrehungsschnitt – ein Schnitt mit Hilfe des einfachen, gespannten Drahtes, der sich auf der Achse X und Y bewegt und gleichzeitig mit Umdrehungsbewegung des bearbeiteten Materials.

Schnitt mit Formdraht – bei diesem Schnitt benutzt man den Formdraht. Es verwendet man vor allem beim Ausschneiden von Seilen, Spiralen, Gewinden, Riffeln.

Serienschnitt – das ist ein Schnitt der Objekte mit mehr Stufen, mit Hilfe des Drehtisches.

Beim Ausschneiden mit Hilde des Formdrahtes ist es wichtig, die Position des Drahtes zu bezeichnen. In der Maschine wird nur die Lage des einfachen Drahtes gespeichert. Die Lage (Grö e) des Drahtes sollst du immer manuell eintragen.

Das Werkzeug des Formdrahtes kann man an die Maschine auf verschieden Weise montieren:

Das Ausschneiden mit Hilfe des Formdrahtes und Drehbank

![](_page_21_Figure_9.jpeg)

![](_page_21_Figure_10.jpeg)

Das Ausschneiden mit Hilfe des Formdrahtes und des Drehtisches

![](_page_21_Figure_12.jpeg)

![](_page_21_Figure_13.jpeg)

Beim Ausschneiden mit Hilde des Formdrahtes ist es wichtig, die Position des Drahtes zu bezeichnen. In der Maschine wird nur die Lage des einfachen Drahtes gespeichert. Die Lage (Grö e) des Drahtes sollst du immer manuell eintragen.

Kalibrierung der Lage von Formdraht beim Ausschneiden mit Hilfe von Drehbank.

![](_page_22_Figure_3.jpeg)

Wenn du die Punkte A, B, C gemacht hast, kannst die jetzt den einfachen Draht demontieren.

Kalibrierung der Lage von dem Formdraht beim Ausschneiden mit Hilfe des Drehtisches.

Bei dieser Tätigkeit sollst du den Vorschub des Formdrahtes gegenüber dem einfachen Draht messen. Wenn die Koordinaten des Formdrahtes eingetragen werden, kannst du den einfachen Draht demontieren.

![](_page_22_Figure_7.jpeg)

Kalibrierung der Lage von dem Formdraht beim Ausschneiden mit Hilfe des Drehtisches.

Anfangs- und Endepunkte für den Formdraht und Teller mit Spitzen.

Wenn wir den Formdraht und seine Werkezuge/Balken benutzen, müssen wir auf zwei Beschränkungen achten:

1.Anfangslinie des Schnittes muss vom Teller mit Spitzen um 15 cm entfernt werden.

2.Das Ende des Schnittes muss auch nicht weniger als 15c m betragen.

Die kleineren Werte können verursachen, dass der Balken des Formdrahtes auf den Teller, der das Styropor hält, fallen kann.

Als Beispiel solcher Möglichkeiten des Plotters nehmen wir die schon gezeigte Säule mit Schnitten:

![](_page_23_Picture_7.jpeg)

Seitenansicht (die im Umkreis geschnittene Säule)

![](_page_23_Picture_9.jpeg)

Seitenansicht (die im Umkreis geschnittene Säule) Die Schnitte markierst du auf dem gewählten Platz mit Hilfe der Striche, am Ende deren sich die schräge Linie befindet. Diese Linie bedeutet, dass in diesem Platz die Drehbank eine volle Umdrehung machen soll. Es ist wichtig, dass die senkrechte und schräge Linie zusammen ein Objekt bilden und dass die schräge Linie nicht mehr als 0,5 mm der Länge hat.

![](_page_23_Figure_11.jpeg)

![](_page_23_Figure_12.jpeg)

![](_page_23_Picture_13.jpeg)

So sieht das zum Ausschneiden vorbereitete Bild aus.

![](_page_23_Picture_15.jpeg)

Du sollst in der Konfiguration das Lesezeichen "Parameter der Arbeit" öffnen. Stelle: Zahl der Umdrehungen auf die Breite des Bildes – , Zahl der Schritte – 1. Jetzt sollst du die vorbereitete Datei öffnen. Start.

![](_page_23_Picture_17.jpeg)

![](_page_24_Figure_2.jpeg)

Plotter kann dann die unnötige Umdrehungen in solchen Plätzen machen.

食Stad 20000 字字数值 1 21 20 20 21 21 32 32 9 32 33 33 4 1 1 3

Analog zu den beschriebenen Dreharten begeht man mit Verwendung des Drehtisches. Man kann aber nicht vergessen, dass alle Bilder in der senkrechte Position gemacht werden sollen. Gleichzeitig muss man nicht vergessen, dass Umdrehungsachse sich immer auf der rechten Seite befinden soll (wie auf dem Bild).

![](_page_24_Picture_6.jpeg)

![](_page_24_Figure_7.jpeg)

Umdrehungsachse – Zeichne im grafischen Programm die Umdrehungsachse mit derselben Grö e wie Zylinder. In unserem Fall verwenden wir Zylinder mit Länge von 50 cm und Durchmesser von 20 c. Die Umdrehungsachse soll die Länge von 50 cm haben.

Zeichne die Form des Schnittes i befestige sie auf dem Platz, wo du willst, dass das Ausschneiden beginnt und endet. Diese Datei soll als HPGL (.plt) gespeichert werden.

Du sollst die Konfiguration öffnen – die Parameter der Arbeit sollen wie auf dem Bild "C" eingestellt werden. Du stellst Typ des Schnittes (Drehbank), Geschwindigkeit, Stärke der Erwärmung usw. Die Einstellungen sollen unter einen Namen gespeichert werden. Was das bedeutet? Zylinder dreht sich nicht um, sondern er macht 10 Schnitte, also 10 Schritte auf der Achse X.

Du sollst die Datei mit Riffelsäule öffnen – (F3) und dann die Form, die du gemacht hast. Jetzt lass dem Programm mit dem Ausschneiden beginnen. Die Form dreh sich um und es wird 10 Schnitte auf der Achse  $X$  gemacht – 5 in jede Richtung.

Vor Beginn des Ausschneidens sollst du die Lage des Formdrahtes verändern. In der Standardeinstellung wird er vertikal zum Werkzeug des Formdrahtes. Du sollst diese Lage auf parallele.

![](_page_25_Figure_6.jpeg)

![](_page_25_Picture_7.jpeg)

u sollst jetzt in der "Konfiguration" das Lesezeichen "Plotter" öffnen. Dann trag "ohne Umdrehung" ein und Zahl der Schritte: 10.

**Olgkonfig International Press** Sjednica national u [min]<sup>500</sup> 圖 Sotkett (www.med. 1000)  $\overline{z}$ **Saginitamento** (m. / m) 200 ョ  $B \propto |B| \sqrt{2\pi}$ E Mill ne 1000 Zahl der Schritte – 0 Millet 200 Paus « kace **Bold, photographs** can **OTTWARD** Anzahl der Stufen = 10Das Drehen **18:86 (N)** 100 Anthony)<br>(C. pass **Wich** 

![](_page_25_Picture_10.jpeg)

Jetzt kannst du das vorbereitete Bild öffnen (F3) und dann "Start".

![](_page_25_Picture_12.jpeg)

tu mega pi.n'i

## **Serien Ausschneiden**

Als Beispiel nehmen wir das Serienausschneiden des Netzsteckers:

1.Do sollst einen Zylinder aus dem Styropor mit dem Durchmesser von 200 mm und Höhe von 350 mm vorbereiten. Der ausgeschnittene Zylinder soll in der Mitte des Drehtisches stabil eingestellt werden. Man kann ihn auch zusätzlich befestigen. Jetzt soll man Entwurf des Blockes vorbereiten, den wir ausschneiden möchten. Dieser Entwurf kann man mit Hilfe des beliebigen grafischen Programms, das die Möglichkeit hat, die Dateien in dem Format HPGL zu speichern (z.B. CorelDraw).

Vor dem Beginn der Gestaltung muss man entschieden, mit wie vielen Rissen wir den Schnitt machen werden. Riss ist eine Form des Block, die aus verschiedenen Winkeln gesehen wird. Je mehr Risse, desto genauer wird der Block ausgeschnitten. Während des Ausschneidens macht der Drehtisch Wende um 180 Grad.

Dieser Winkel wird in Teile geteilt. Die Zahl der Teile ist mit der Zahl der Risse gleich.

Unten stellen wir einige Regeln dar, die beim Gestaltung beachtet werden sollen: 1.Jedes von Bildern, das den konkreten Riss darstellt, muss die gleiche Breite wie Umdrehungsachse genau in der Mitte. Wir raten auch, die zusätzlichen Linien zu malen, dank denen man genau die Breite des Bildes kontrollieren kann.

2.Jedes Bild soll mit Hilfe einer stetigen Linie (mit beliebiger Zahl der Stellen) gemacht werden.

3.Man soll die Gestaltung nicht in dem Block machen.

Wenn schon, dann muss genau die Orte des "Eingangs" von Schneidedraht und "Ausgangs", um dieses Loch richtig ausgeschnitten sein wird (das Bild daneben).

Hier kann man die Regeln aus dem Punkt 2 nicht vergessen.

4.Man empfiehlt die Gestaltung von einem Sockel, der die Stabilität des Blocks beim Ausschneiden garantiert. Wenn es solchen Sockel nicht gibt, kann es zur Ungenauigkeit im Schneiden kommen.

5.Man empfiehlt, dass Durchschnitt des gestalteten Blocks eine gewölbte Figur sein. Wenn es mehr Figuren im Durchschnitt gibt, soll man genauer den konkreten Riss gestalten. Darunter werden die Risse des Netzsteckers dargestellt.

 $01$  02 |  $03$  03

![](_page_26_Figure_12.jpeg)

Jetzt soll man das Programm FoamShaper öffnen und dann das Lesezeichen "Konfiguration". Dann markiere die Option "Serienschnitt".

Andere Optionen sollen gleich wie bei Umdrehungsschneiden eingestellt werden. Beim Öffnen des Lesezeichnens "Datei" soll man aus dem Verzeichnis nur die erste Datei "01.plt" öffnen. Die anderen Dateien in diesem Verzeichnis werden automatisch geöffnet.

Es ist gut, jeden von Entwürfen zu überprüfen, um festzustellen, dass sie korrekt gemacht werden. Wenn bei Überprüfung wir bemerken, dass das Schneiden nicht auf der vor uns genannten Seite sattfindet, kann man feststellen, dass der Entwurf unkorrekt gemacht wurde.

Auf der Platte mit dem Programm im Verzeichnis "SAMPLES" findest du Musterdateien, die zum Serienschnitte dienen.

![](_page_26_Picture_17.jpeg)

![](_page_26_Figure_18.jpeg)

**B** / C

![](_page_26_Picture_19.jpeg)

27

Die am häufigsten gestellten Fragen und Probleme

Die vorliegende Liste betrifft alle Plotter, die von unserer Firma hergestellt wurden und die mit dem Programm iXshaper arbeiten.

![](_page_27_Picture_4.jpeg)

Während der Arbeit kommt die Meldung vor: "beschädigter Draht"

Lösungen:

1.Man soll den Stützdraht wechseln. 2.Man soll die Sicherung überprüfen, der sich im hinteren Seite des Servomotors befindet. 3.Man soll die Sicherung BG überprüfen, die sich drinnen im Servomotor befindet.

#### **ACHTUNG !**

Immer, wenn an die Maschine der neue Draht montiert wurde, soll man seine Schlüsse abschneiden. Die zusätzliche Begegnung dieser Schlüsse mit Konstruktion des Plotters kann zum Ausschalten der Sicherung führen. Die Sicherung arbeitet auch, wenn der Draht vom Operator berührt wurde.

![](_page_27_Picture_10.jpeg)

## **ACHTUNG !**

Wenn du irgendwelche Probleme mit Bewegung des Plotters auf irgendwelche Achse hast, sollst du vor allem die Schlüsse überprüfen, besonders wenn die Maschine in der Nähe von Staub arbeitet. Das kann zum Zusammenpressen der Schlüsse führen. Der leistungsfähige Schluss fein aber deutlich "klick" während der Arbeit machen. Wenn es nicht vorkommt, sollst du auf die Plättchen drücken, bis sie normale arbeitet.

Die am häufigsten gestellten Fragen und Probleme

# **06**

Die Wagen schieben sich in einer der Achse nicht

![](_page_28_Picture_5.jpeg)

Auf dem Treiber befindet sich die Meldung: "Fehler der Achse X oder Fehler der Achse Y"

#### Lösungen:

1.Du sollst die Endeschlüsse der Achse X und Y überprüfen. Bei manuellem Drücken sollen sie stillen aber deutlichen "klick" machen. 2.Du sollst die Richtigkeit der Verbindungen der Stecker im Treiber und im Plotter überprüfen. 3.Du sollst den Treiber und Programm neu starten.

#### Lösungen:

1.Du sollst die Richtigkeit der Verbindungen von Anstecker im Treiber und im Plotter überprüfen. 2.Mach den Treiber aus und schieb die Wagen manuell um ca. Zentimeter in der Achsen X und Y. 3.Schalte den Treiber ein und dann lass das Programm neu starten.

![](_page_28_Picture_11.jpeg)

Das in Corel vorbereitete Bild öffnet nicht

Lösungen:

1. Du sollst diese Datei zurück zu Corel importieren und vergleich sie mit dieser früher vorbereiteten.

![](_page_28_Picture_15.jpeg)

**09** Die Grö e des ausgeschnittenen Elementes sieht anders aus als dieses das in Corel sieht anders aus, als dieses, das in Corel vorbereitet wurde

### Lösungen:

1.Du sollst diese Datei zurück zu Corel importieren und vergleich sie mit dieser früher vorbereiteten.

Wenn die Grö en nicht miteinander stimmen, stell in Corel im Modul im Lesezeichen "Seite" andere "Einheiten des Plotters" ein. Normal sind sie auf 1016 eingestellt. Wenn die Datei die gewünschte Grö e hat, sollst du im Plotter die Spannung der Riemen in entsprechender Achse.

![](_page_28_Picture_20.jpeg)

Plotter macht sehr merkwürdige Bewegungen, er schneidet unrichtig, auch bei der Simulation

## Lösungen:

1.Alle Objekte, die zum Schneiden geeignet sind, müssen geschlossen sein. Am einfachsten kann man das überprüfen, wenn man sie mit irgendwelcher Farbe erfüllt. Wenn sie sich nicht erfüllen, bedeutet es, dass sie die offene Objekte sind. FoamShaper diagnostiziert solche Situation, indem er manche Linien mit der blauen Farbe markiert. Richtig sollen mit dieser Farbe nur Verbindungslinien von Elementen oder Linien des Ein- und Ausgangs markiert werden.

Du sollst jetzt alle Linien in Corel verbinden und dann noch einmal sie exportieren

![](_page_28_Picture_25.jpeg)

![](_page_28_Picture_26.jpeg)

![](_page_29_Picture_1.jpeg)

## Die am häufigsten gestellten Fragen und Probleme

![](_page_29_Picture_3.jpeg)

Ich wollte, dass ein Programm keine Rahmen zugibt und deshalb zeichnete ich meine eigene Linie des Eingangs. FoamShaper machte trotzdem eine Rahmen

#### Lösungen:

1.Die Verbindungslinie ist mit dem Objekt nicht verbindet. Um sicher zu sein, dass alles verbindet ist, sollst du das Objekt in Kurven umbauen und schalte in Corel die Funktion "zieh zu Objekte".

![](_page_29_Figure_7.jpeg)

Ich will auf der Drehbank oder auf dem Drehtisch ausschneiden, aber es kommt eine Meldung vor: "keine Umdrehungsachse in diesem Projekt" **12**

Ich möchte Figuren (Buchstaben) mit

Lösungen:

1. Schalte den Parameter der Arbeit: "Umdrehungsschneiden" 2.Du sollst überprüfen, ob die Umdrehungsachse eine waagerechte (beim Benutzung der Drehbank) oder senkrechte Linie (bei Benutzung des Drehtisches) ist.

Wenn die Umdrehungsachse korrekt gezeichnet ist, kommt im Programm iXshaper die grüne Farbe.

Lösungen:

1.Schalte den Parameter der Arbeit "2D" ein

13 Ich mochte Figuren (Buchstaben) mit<br>Hilfe des einfachen Drahtes (ich will keine Drehbank oder keinen Drehtisch verwenden), aber es kommt die Meldung vor: "keine Umdrehungsachse in diesem Projekt"

## **ACHTUNG !**

Wenn unter diesen Beispielen du keine Lösung deines Problems fand, ruf uns an: [megaplot@megaplot.com](mailto:megaplot@megaplot.com).

Um die schnelle Lösung des Problems zu garantieren, schick uns zur Beschreibung deines Problems zusätzlich: a)kompletten Inhalt "about" deines Programms, b)Dateien .cdr und Dateien HPGL.plt,

c)Bilder, Risse ggf. Fotos

![](_page_29_Picture_19.jpeg)